# **PHOTOCAM PLUS**

**User's Manual**

Version 1.0

PhotoCam Plus

## **Copyright Statement**

No part of this manual may be reproduced or transmitted, in any form or by any means, electronic or mechanical, including photocopying, recording, or information storage and retrieval systems, for any purpose other than the purchaser's personal use, without the prior written permission of the manufacturer.

## **Disclaimer Statement**

The manufacturer specifically disclaims all warranties, either express or implied, including but not limited to implied warranties of merchantability and fitness for a particular purpose, with respect to the software, the product manual(s) and written materials, and any other accompanying hardware. The manufacturer reserves the right to revise or make improvements to its product at any time and without obligation to notify any person of such revisions or improvements.

In no event shall the manufacturer be liable for any consequential or incidental damages, including any loss of business profits or any other commercial damages, arising out of the use of its product.

\* All company or product names are trademarks or registered trademarks or service marks of their respective owners.

16 EN 11056 PhotoPlus.DOC

## **Table of contents**

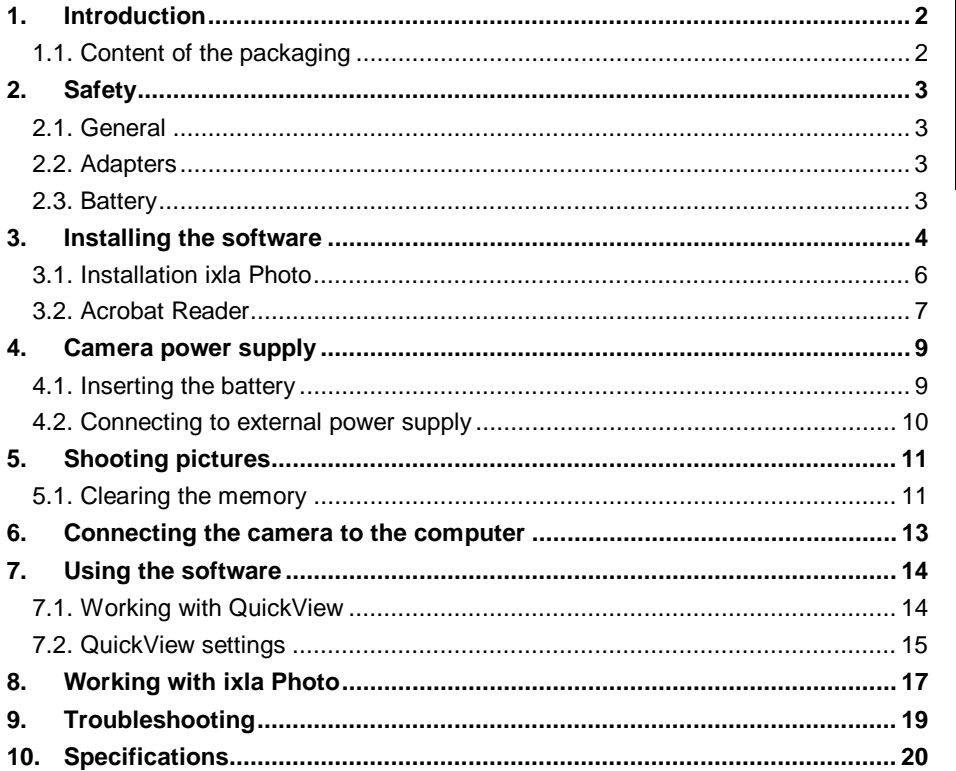

**ENGLISH** 

 $\mathbf{1}$ 

## **1. Introduction**

This manual is intended for users of the PhotoCam Plus. No specific prior knowledge is needed to install and use this product.

The following conventions have been used in this manual to indicate instructions:

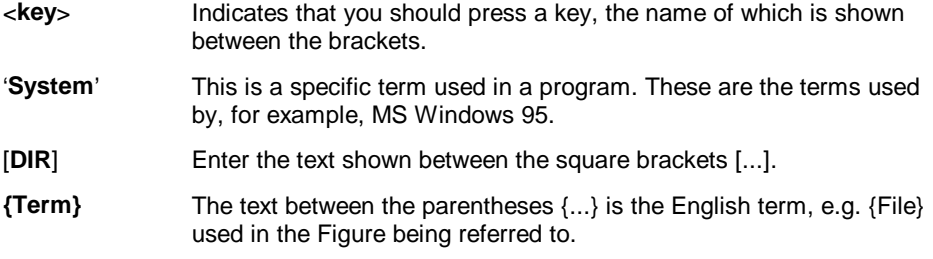

Additional information will be shown as follows:

**Note:** Turn off the computer before connecting the product.

The example assumes that the letter "D" has been assigned to your CD-ROM drive. If your computer uses a different drive designation for your CD-ROM drive, e.g. "E", please substitute "E" for "D" in the text.

#### **1.1. Content of the packaging**

Check the contents of the packaging before reading the manual. You should find the following items in it:

- Camera
- Interface cable
- Converter plug (9 to 25 pins)
- Battery (CR123A)
- Power supply adapter
- CD-ROM with TWAIN and applications
- Wrist strap and protective cover
- Easy Install manual

Please contact your dealer if anything is missing or damaged.

## **2. Safety**

#### **2.1. General**

- 1. Do not use this equipment in damp environments such as bathrooms, damp basements, swimming pools, etc.
- 2. Never insert objects into the openings on the outside of the device as you can come into contact with live electrical components. This can cause fire or give strong electrical shocks.
- 3. Do not try to repair the equipment yourself. If you open or remove the casing you might accidentally come into contact with live components. You could also be exposed to other risks.
- 4. You should disconnect the power supply and have the equipment repaired by qualified personnel if:
	- a) the cable or the plug is damaged or worn.
	- b) the equipment has come into contact with fluids.
	- c) the equipment has been dropped and/or the casing has been damaged.
- 5. Do not connect or disconnect equipment while the computer is switched on, as this can damage the equipment.
- 6. Position the device so that its cables cannot be damaged.

#### **2.2. Adapters**

- 1. Insert the adapter into a suitable outlet.
- 2. The adapter is intended for use in Europe.
- 3. Use the adapter only with the equipment it was supplied with. Never use a different adapter with this equipment. Other uses, such as providing power for a Walkman, can cause fire.

#### **2.3. Battery**

- 1. The battery cannot be charged. Attempts to charge it are dangerous because they can result in explosion.
- 2. Do not throw the battery into an open fire as the battery can explode.
- 3. Never pierce the battery.
- 4. Keep the battery away from small children.
- 5. Once the battery is empty, inquire with your local authorities as to where you can best dispose of it.

## **3. Installing the software**

In order to be able to use the camera, the software supplied in the package must be installed. This is a once only operation.

The camera is TWAIN compatible. You can use the camera in combination with image processing programmes that support the TWAIN standard, e.g. ixla Photo.

- 1. Insert the CD ROM into your CD-ROM player.
- 2. Click on 'Run' in the Start menu (see Figure 1).
- 3. Enter [**D:\SETUP.EXE**] and click on '**OK**' (see Figure 1).

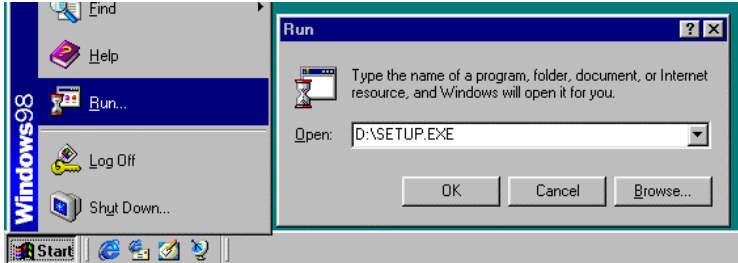

**Figure 1: Starting Setup**

- 4. Select your language of choice (Dutch, English, German, French, Spanish, or Italian) in the pop-up window. Click on 'OK' to continue.
- 5. Click on 'Next' to continue. After a while, the window shown in Figure 2 will be displayed.

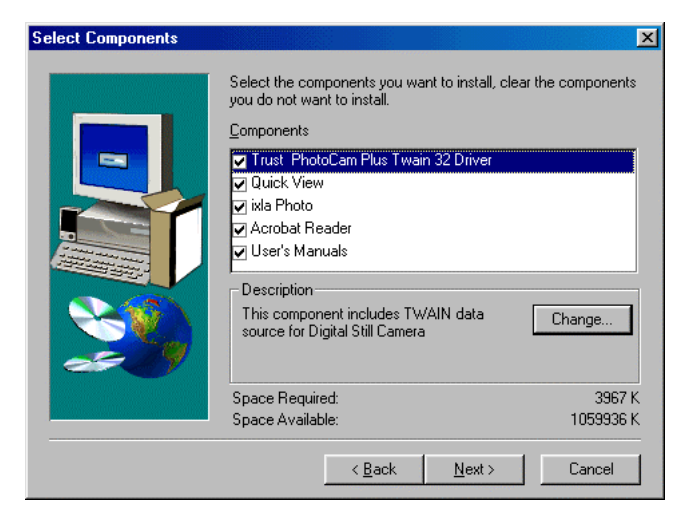

#### **Figure 2: Selecting components**

- 6. Select all the components and click on 'Next' to continue.
- 7. Click on 'Next' to accept the directory.
- 8. Click on 'Next' to accept the program group. The TWAIN components and the QuickView program will now be installed.
- 9. Minimize the 'C:\Windows\Start Menu\Programs\Trust\PhotoCam Plus' window to continue with the installation procedure.

# **ENGLISH**

### **3.1. Installation ixla Photo**

1. The installation of ixla Photo starts with the screen shown in Figure 3.

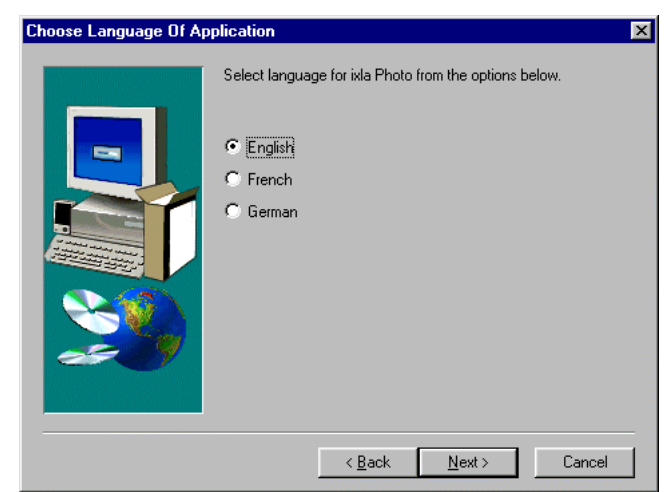

**Figure 3: Language selection for ixla Photo**

- 2. Select the installation language of your choice (English, French, or German) and click on 'Next' to continue with the installation of ixla Photo. After a while, the 'Welcome' window will be displayed.
- 3. Click on 'Next' to continue with the installation.
- 4. Click on 'Next' to accept the directory (C:\ixlaPhoto).
- 5. Select 'Typical' in the 'Setup Type' window and click on 'Next' to continue (see Figure 4).

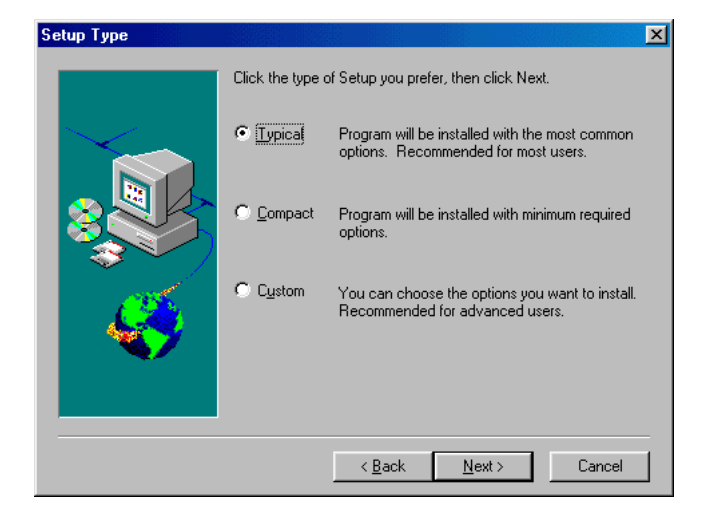

#### **Figure 4: Select installation type**

6. Click on 'Next' to accept the program group. The program will now be installed. This may take a few minutes. When the installation has been completed, the window shown in Figure 5 will be displayed.

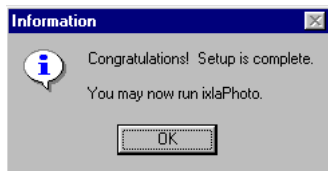

#### **Figure 5: Installation completed**

7. Click on 'OK' (Figure 5) to end the ixla Photo installation.

Close the window to continue with the installation of Acrobat Reader.

#### **3.2. Acrobat Reader**

- 1. Click on 'Yes' to start the installation.
- 2. Click on 'Next' in the Welcome window to continue with the installation.
- 3. Click on 'Yes' to accept the license agreement.
- 4. Click on 'Next' to accept the directory (C:\Acrobat3\Reader). The installation will now start.
- 5. Click on 'Finish' to complete the installation.

The window shown in Figure 6 will be displayed. Click on 'Finish' to complete the installation.

#### PhotoCam Plus

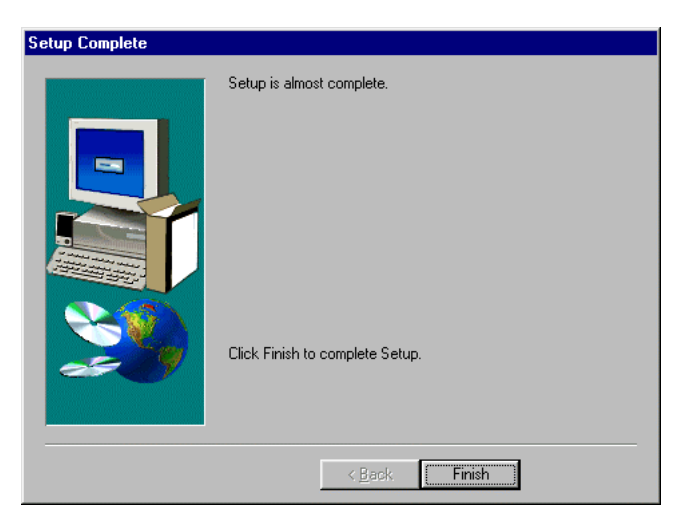

**Figure 6: Finishing the installation**

The next window will ask you to restart the computer. Select the 'Yes, I want to restart my computer now' option and click on 'Finish'.

You have now installed all the software and are ready to use the camera.

## **4. Camera power supply**

#### **4.1. Inserting the battery**

Insert the battery into your camera as shown.

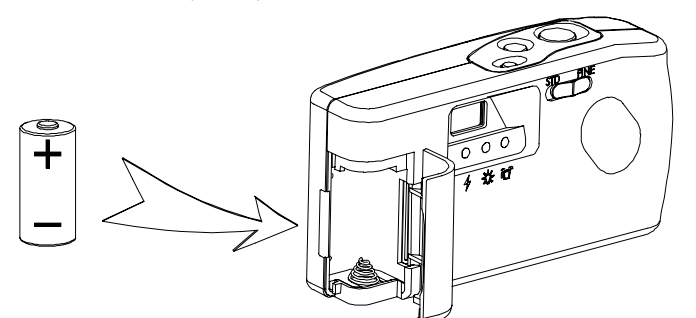

#### **Figure 7: Inserting the battery**

- 1. Open the battery cover.
- 2. Insert the battery into the compartment as shown in Figure 7.
- 3. Close the battery cover.
- **Note:** Inserting the battery the wrong way round can cause damage to the camera.
- **Note**: Always replace the battery with an equivalent type (type CR123A).

**ENGLISH** 

## **4.2. Connecting to external power supply**

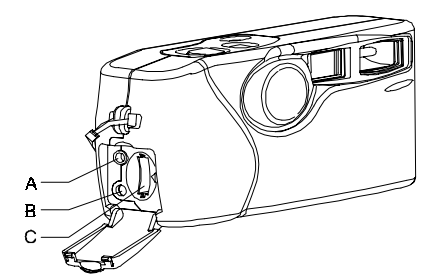

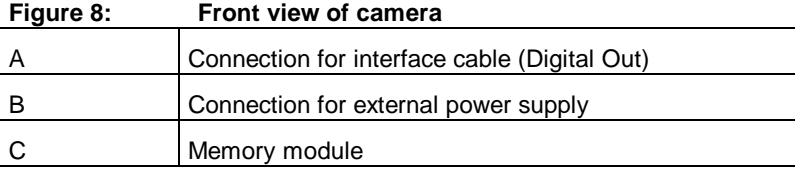

**Table 1: View of connections**

1. Connect the power supply adapter cable to the camera (connector B, Figure 8)

2. Plug the power supply adapter into the wall socket.

## **5. Shooting pictures**

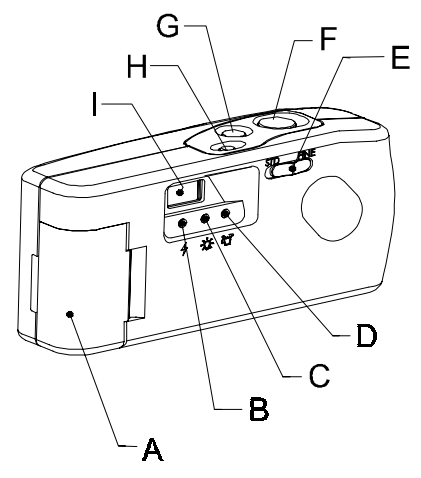

**Figure 9: Camera features**

- 1. Press the ON/OFF switch (G) to switch the camera on. The power indicator (C) will light up.
- 2. The flash indicator (B) will light up to show that the camera is ready for use.
- 3. Locate the subject you wish to photograph in the viewfinder (I).
- 4. Press the shutter release (F) to record the subject. You will hear a clearly audible click, and the flash will go off if necessary.
- 5. The power indicator will start to flash as the picture is placed in memory. You will have to wait about 3 seconds before taking the next picture.
- 6. The memory indicator (D) will start to flash when the memory starts to fill up. You now have 3 fine resolution picture left.
- 7. You can take pictures at normal resolution (standard) and at fine resolution (fine). The type of picture can be set with the resolution switch (E) on the back of the camera.
- 8. The camera will automatically switch itself off after 90 seconds.

**Note:** Keep the lens free from dust.

In order to ensure the best quality of your pictures, the subject should be kept in the viewfinder for a few seconds before taking the picture.

#### **5.1. Clearing the memory**

You can clear the memory after you have downloaded and stored all the pictures in your computer, of if you wish to reuse the memory for any other reason.

**ENCLISI** 

- 1. Switch on the camera and wait until it is ready for use.
- 2. Press the erase button (Figure 9, H) and hold the button until the power indicator starts to flash.

The memory has now been cleared and the memory indicator will be extinguished.

**Note:** Once cleared, pictures cannot be retrieved.

## **6. Connecting the camera to the computer**

**Note:** Use Figure 8 to find the connections.

- 1. Switch off the computer.
- 2. Connect the interface cable to the serial port on the back of your computer (use the converter plug if necessary).
- 3. Fasten the screws of the connector.
- 4. Open the cover on the left-hand side of the camera.
- 5. Connect the end of the interface cable to the 'Digital out' connection (A) of the PhotoCam.

**ENGLISH** 

## **7. Using the software**

Before you start using the software, connect the camera to the computer.

#### **7.1. Working with QuickView**

You can use the QuickView program included in the package to download and store pictures. The file name length is limited to 8 characters.

- 1. Switch on the camera.
- 2. Start QuickView (Start | Programs | Trust | PhotoCamPlus | QuickView). The program will be started. The program will automatically determine the COM port to which the camera has been connected.
- 3. Press the 'Download images' button (see Figure 10).
- 4. With the mouse, select the picture you wish to download, or select 'Select All' to select all pictures.
- 5. Click on 'Download' to download the pictures to the computer.

```
Note: The preview mode works in black and white and low resolution.
```
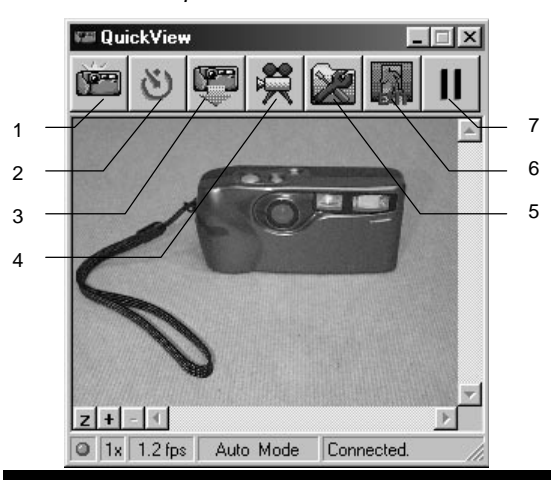

**Figure 10: QuickView window**

| Option | <b>Function</b>                   |
|--------|-----------------------------------|
|        | Shooting a picture                |
| 2      | Timer                             |
| 3      | Download pictures                 |
| 4      | Record AVI movie                  |
| 5      | Camera settings (see section 7.2) |
| 6      | Exit program                      |
|        | Pause                             |

**Table 2: QuickView functions**

## **7.2. QuickView settings**

Click on the 'Camera properties' button to change the settings.

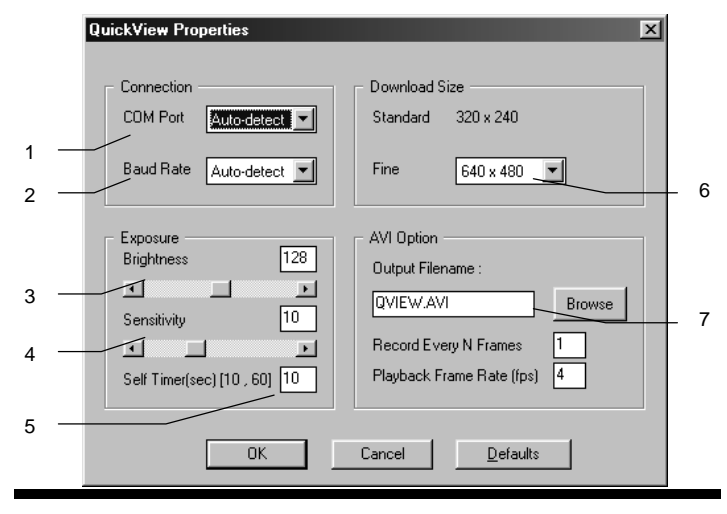

**Figure 11: QuickView settings**

PhotoCam Plus

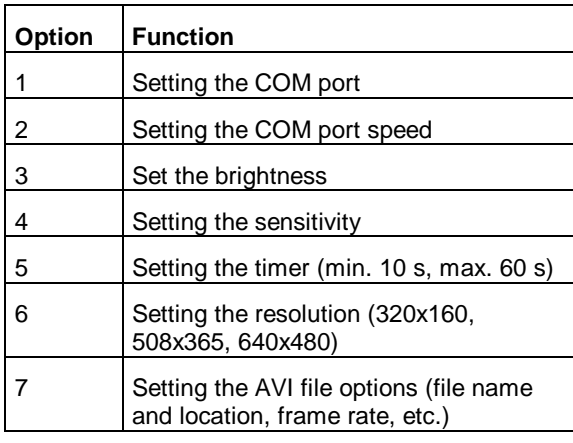

**Table 3: QuickView settings**

## **8. Working with ixla Photo**

- 1. Start ixla Photo Designer (Start | Programs | ixlaPhoto | ixlaPhoto Designer).
- 2. In the 'Welcome to ixlaPhoto...' window, click on 'Create a new Album based on a template'.
- 3. Select the 'empty' template and click on 'OK'.
- 4. Select 'Import' from the File menu. Figure 12 will be displayed.

**ENGLISH** 

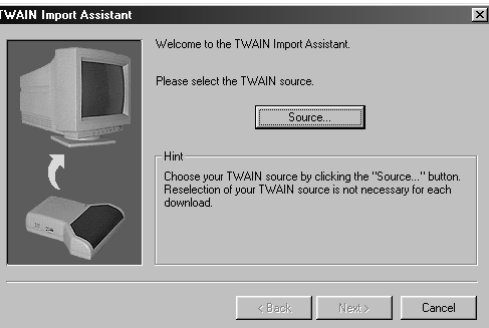

#### **Figure 12: TWAIN Import Assistant**

- 5. Click on 'Source' to continue.
- 6. From the list of TWAIN-compatible devices, select 'Trust PhotoCam Plus (\_32)' and click on 'Select'. Figure 12 will reappear.
- 7. Click on 'Next' to continue. Figure 13 will be displayed.

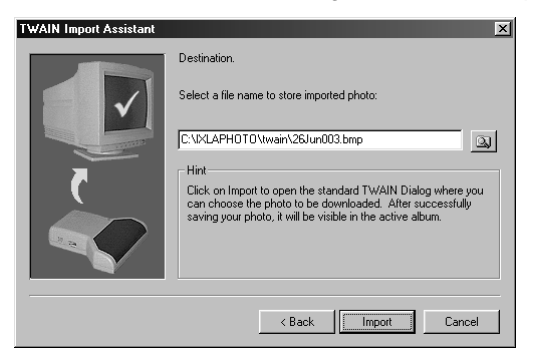

#### **Figure 13: Storing the picture**

- 8. Switch on the camera.
- 9. Click on 'Import'. The camera's TWAIN window will be displayed (Figure 14).

#### PhotoCam Plus

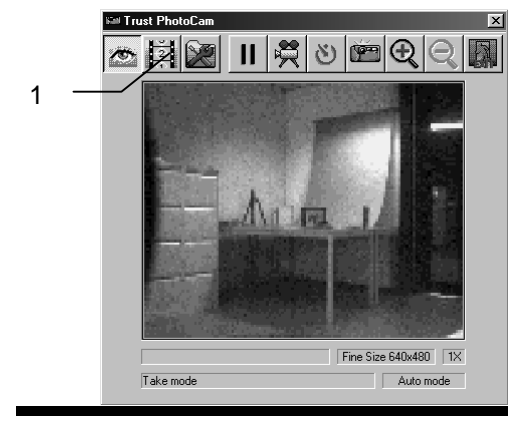

#### **Figure 14: TWAIN**

- 10. Click on the 'Switch to download mode' button (see 1 in Figure 14).
- 11. Select the picture(s) you wish to include in the album and click on the 'Download image(s)' button.
- 12. When all the pictures have been downloaded, click on 'Exit' to leave TWAIN and return to ixlaPhoto Designer.
- 13. You can now store or edit the pictures.

Please refer to the on-line manual on the CD-ROM and the Help function of the program for more information.

## **9. Troubleshooting**

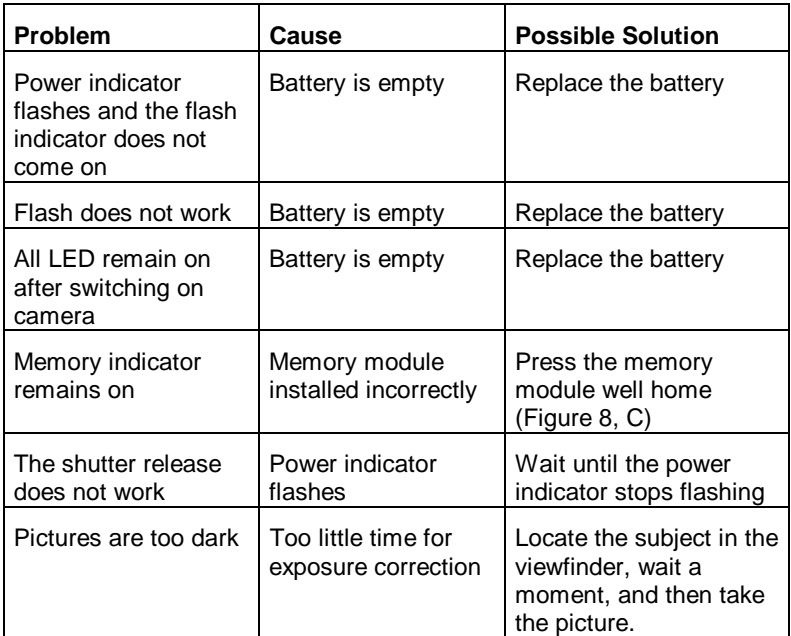

Check the Internet (www.trust.com) for the FAQs and for the latest version of the driver.

Please contact your dealer if you still have problems after you have tried these solutions. You should keep the following information available:

- The order number of your PhotoCam Plus. You will find this under the bar code on the box.
- The Windows version number and language.
- The type of processor in your computer and its speed.
- The settings for your computer's serial port.
- The exact error message, or a detailed description of what goes wrong and when.

# **10. Specifications**

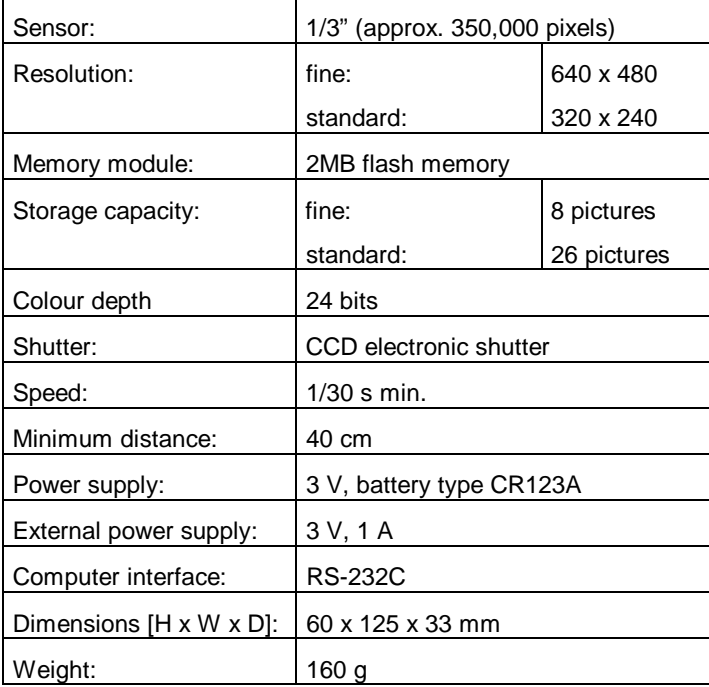